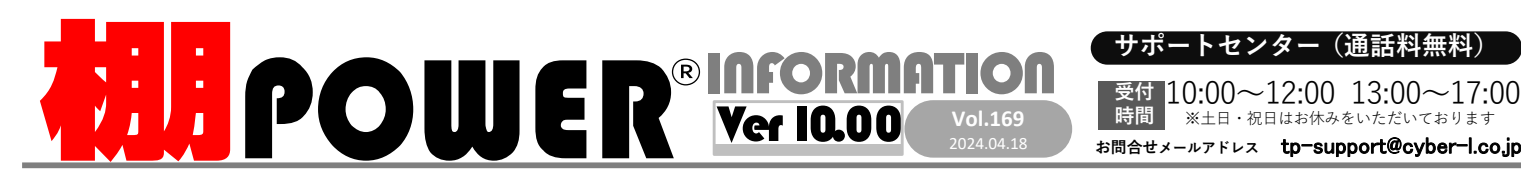

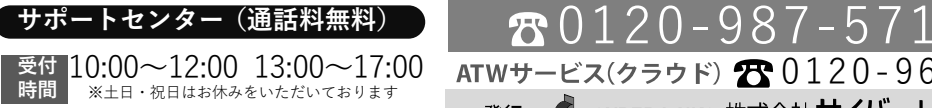

0120-963-510<br><sub>≥ネ+</sub>++∡バーリンクス

サイバーリンクス 流通 ポータルサイト

棚割システムほか、食品スーパー向け基幹システム、EDI、ネットスーパーなど当社の様々な流通業界向けサービスをご紹介しています。導入事例や業界のトレンド、IT活用についてなどブログ形式でお伝えしています。ぜひご覧ください。

**https://cyberlinks-portal.com/**

# 棚POWERの全データを他のパソコンへ移行したい

新任の方に棚POWERのデータ等をそのまま引継ぎたい場合、万が一に備えて棚POWERのデータをバックアップしておきたい場合などに、棚POWERの機能で全データのバックアップと復元 を行うことができます。作成したバックアップデータは同一パソコンだけでなく、別のパソコンにインストールした棚POWERでも復元して使用できます。

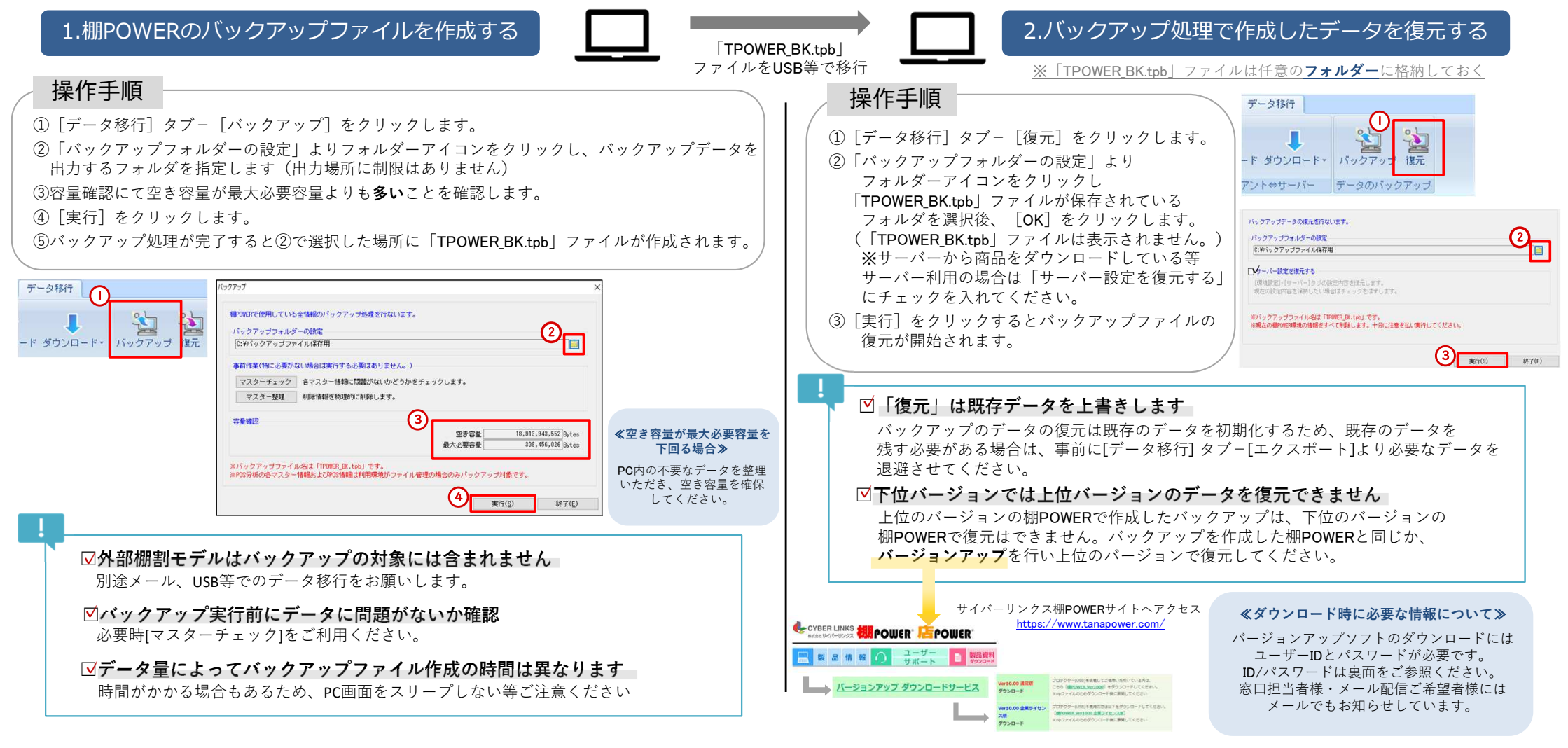

# よくあるご質問コーナー

#### ユーザーの皆様よりたくさんのお問合せをサポートセンターにいただいております。このコーナーでは、その中からよくあるご質問を厳選してご紹介します。

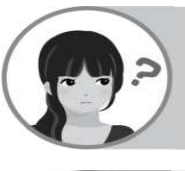

## 後任の担当者に取引先のお気に入り設定(帳票/什器)の保存内容を共有したいです。そのまま引継ぎができるような機能はありませんか?

[データ移行]−[エクスポート]より棚POWERで作成したお気に入り 設定や保存した什器情報を出力できます。出力した設定は[データ移行]−[インポート]より登録して、他の棚POWERでも利用できます。

### 操作手順

#### **1.**帳票のお気に入り設定をエクスポートする

- ①[データ移行]−[エクスポート]より「新規にエクスポートする」を選択します。
- ②「エクスポート情報の選択」−「その他」項目で「お気に入り」「什器情報」を選択します。
- ③「出力設定」−「什器情報」より[個別設定]タブで出力したい什器情報を選択します。
- ④「出力設定」−「お気に入り」より[個別設定]タブで出力したいお気に入り設定にチェックを入れます。
- ⑤「実行」画面より「お気に入り」「什器情報」を出力します。

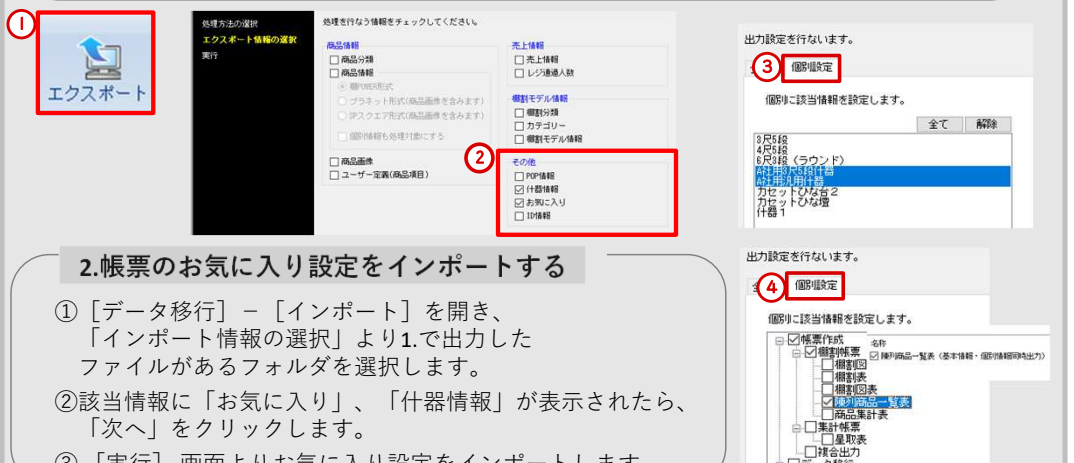

棚POWERをご契約いただいている正規ユーザー様のみ、棚POWER・店POWER WEBサイトにて

<sup>③</sup> [実行] 画面よりお気に入り設定をインポートします。

ユーザーID︓tp2035 パスワード︓vx4fgr (いずれも全て半角小文字) ユーザーID︓tp2035 パスワード︓vx4fgr (いずれも全て半角小文字)

棚 P O W E R ・店 P O W E R W E B サ イトトップ >> ユ ー ザ ー サ ポ ー ト >> Q & A ( よくあるご 質 問 )

リテールテックJAPAN開催のお礼

「棚POWER インフォメーション 」のPDFを閲覧・ダウンロードしていただけます。

3/12(火)-3/15(金)に開催しましたリテールテックJAPAN2024では、お忙しい中多くの方にご来場いただきありがとうございました。<br>ご来場いただきました皆様に心より御礼申し上げます。展示会にていただいた意見を踏まえ、より良いサービスを提供できるよう スタッフ一同邁進してまいります。

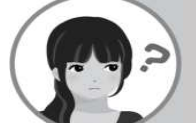

棚POWERを初めて扱います。サポートセンターの受付時間外でも参考にできるマニュアルやQ&Aはありますか?

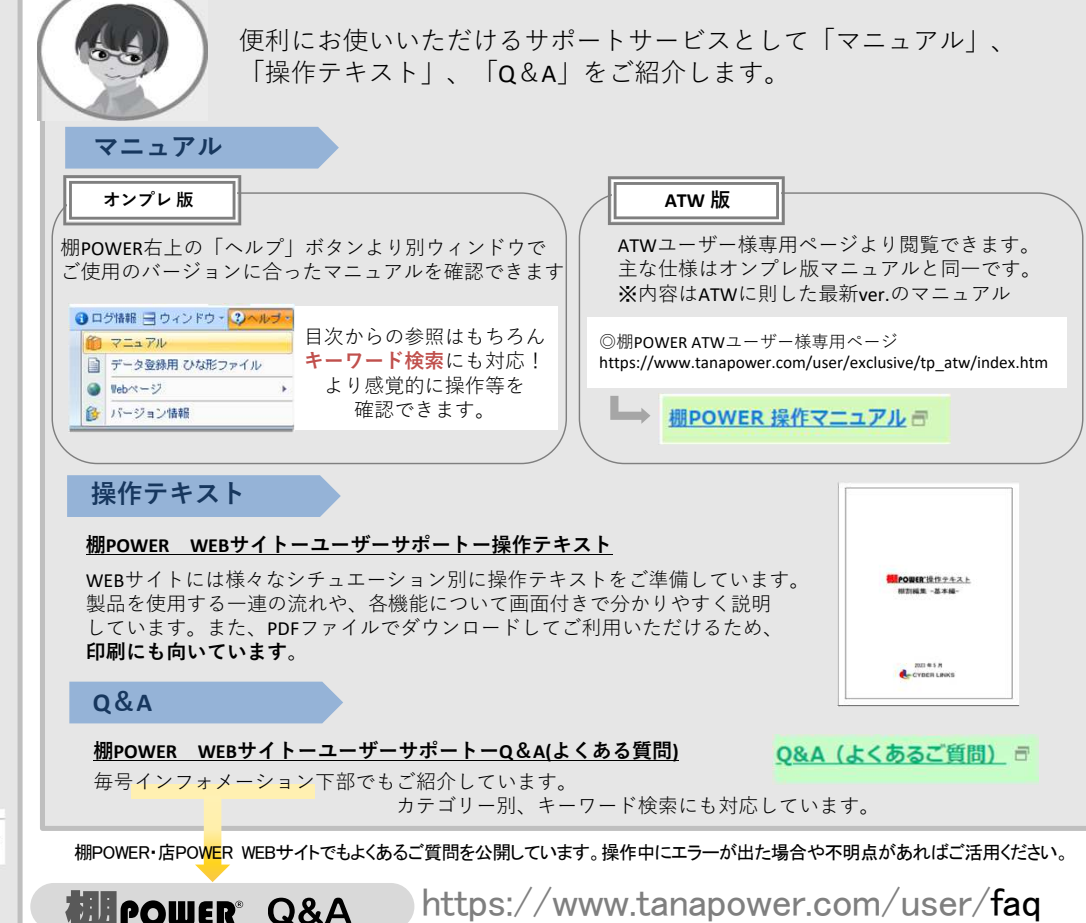